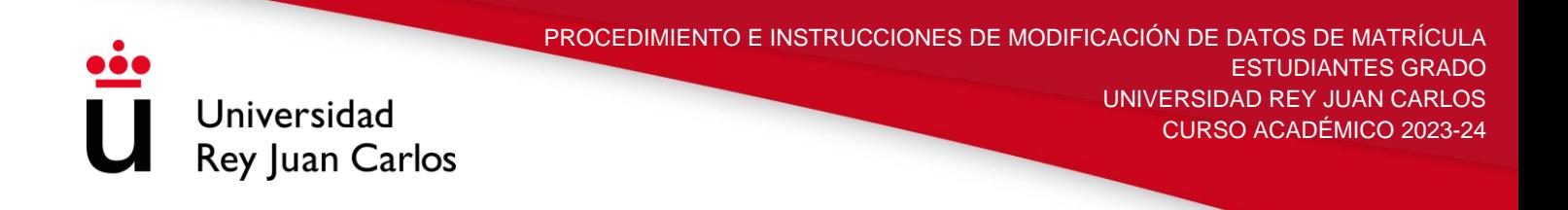

## **PROCEDIMIENTO E INSTRUCCIONES DE MODIFICACIÓN DE DATOS DE MATRÍCULA 2023-24 PARA ESTUDIANTES DE GRADO**

Una vez realizada la automatrícula, si el estudiante no está conforme o desea cambiar los datos correspondientes a su documento de identidad, forma de pago y/o descuentos aplicados en su matrícula 2023-24, o si quiere presentar documentación correspondiente a su matrícula, podrá hacer la solicitud correspondiente, vía telemática, **hasta el 30 de septiembre**.

## *¿Cómo se realiza la solicitud?*

La Universidad Rey Juan Carlos ha habilitado para ello una plataforma telemática en la cual podrá decidir si quiere modificar los datos correspondientes a su matrícula como son el documento de identidad, forma de pago y descuentos aplicados. Para ello el estudiante deberá seguir los siguientes pasos:

## **Modificación de datos de matrícula**

**Paso 1:** El estudiante deberá entrar en la plataforma con su usuario y su contraseña

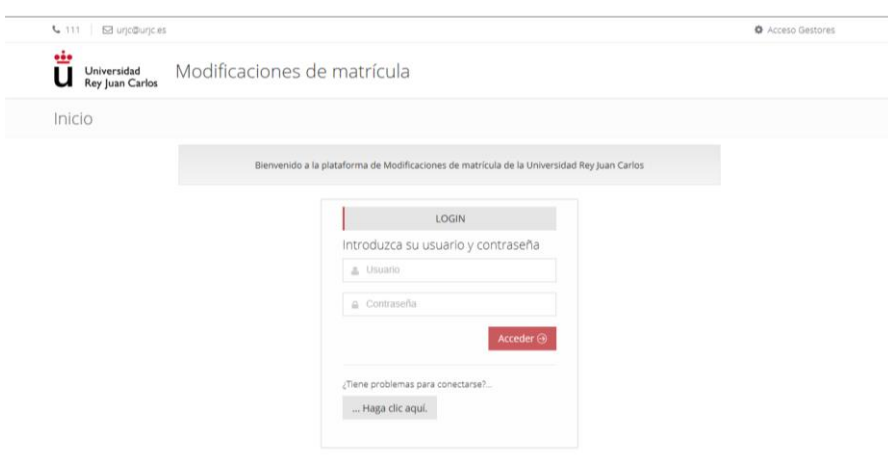

1

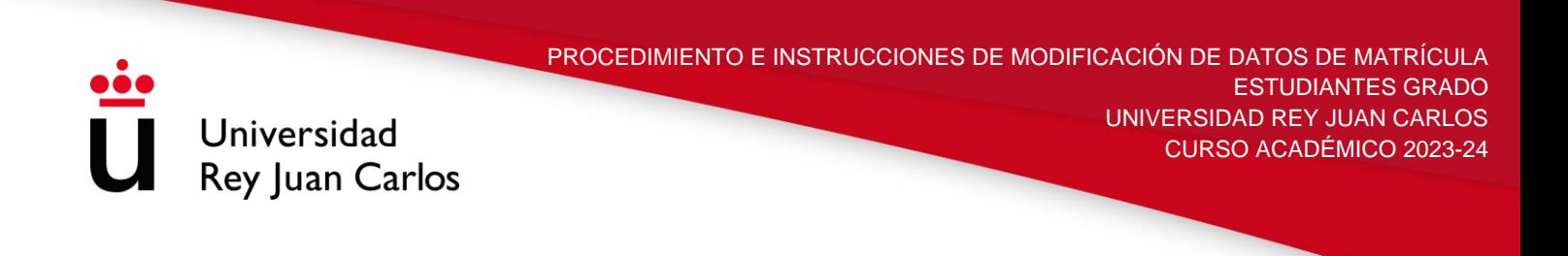

**Paso 2:** Indicará el tipo de solicitud que quiere realizar. En este caso debera pinchar en Solicitar modificación de datos (Documento de Identidad, forma de pago, descuentos) .

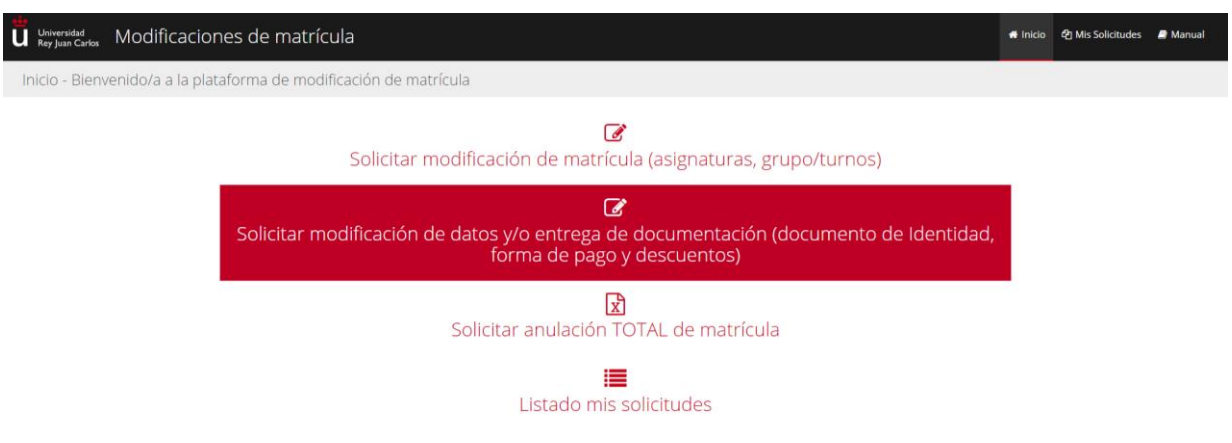

**Paso 3**: Dependiendo del tipo de solicitud que desee realizar, el estudiante deberá marcar una opción u otra, Documento de identificación, Descuentos/Entregar Documentación o Forma de Pago.

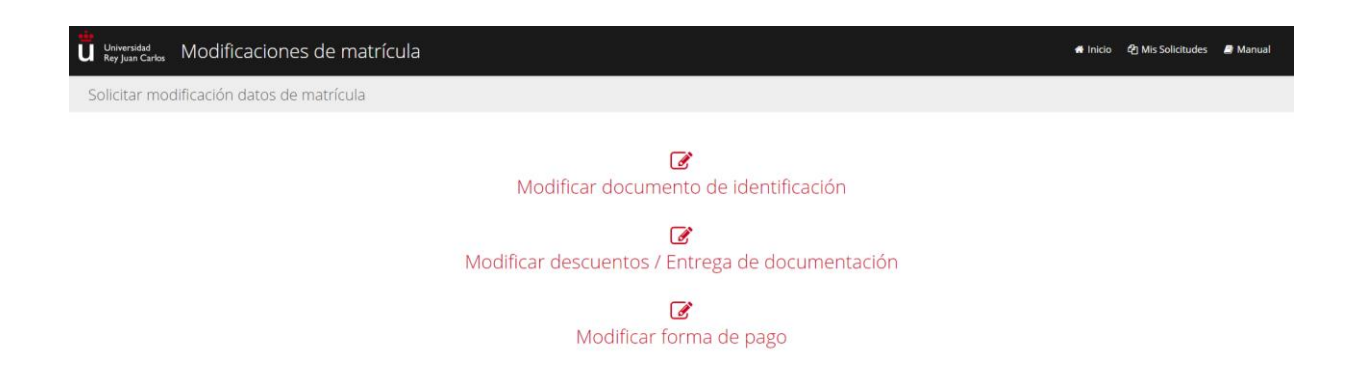

2

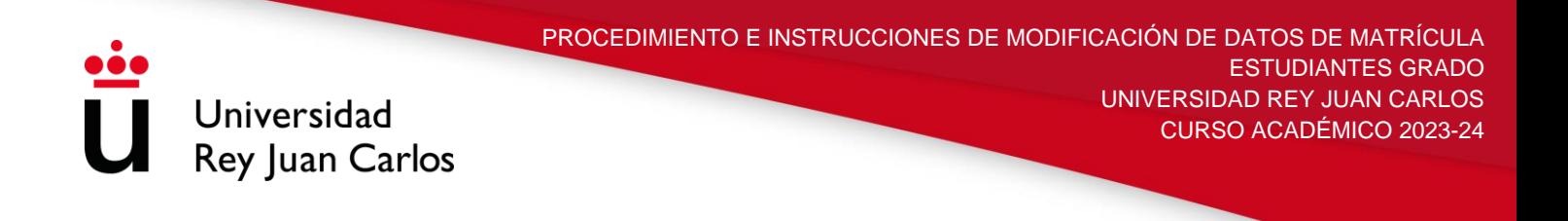

**Paso 4.1. Modificar Documento de Identificación:** En el caso en el que el estudiande desee modificar el documento de identidad, este deberá marcar el tipo de documento al que desea cambiar, pudiendo indicar unas observaciones, si así lo considera oportuno, y adjuntar **obligatoriamente** una copia del documento al que desa ser cambiado.

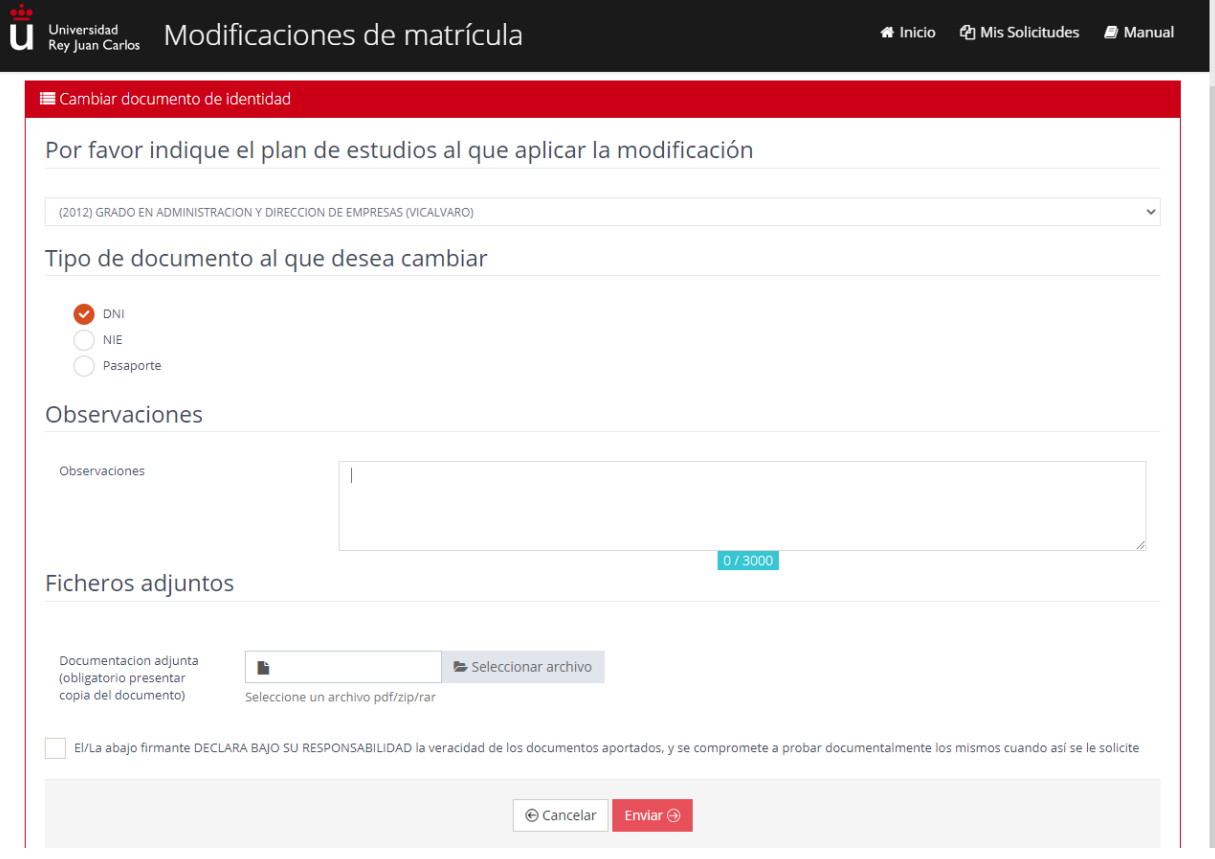

**Paso 4.2: Modificar Descuentos a aplicar en su matrícula o Entregar documentación:** En caso de que el estudiante desee quitar o añadir algún descuento a aplicar en su matrícula, este deberá indicar la opción que desee, "Añadir Descuento" o "Eliminar Descuento", y marcar aquel descuento que desee añadir o quitar para que se aplique en su matrícula.

Una vez marcados los descuentos podrá añadir observaciones y **obligatoriamente** deberá adjuntar documentación, en vigor en el momento de la matriculación, que acredite la aplicación de los descuentos marcados.

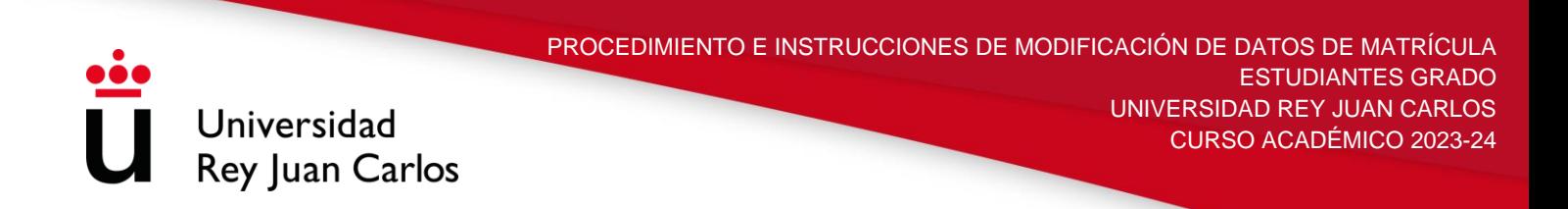

En caso de querer adjuntar documentación sobre un descuento ya marcado en su automatrícula, el estudiante podrá indicarlo en la opción de "Entrega Documentación" y marcando el descuento deseado.

Una vez marcada la documentación que desee aportar, podrá añadir observaciones y **obligatoriamente** deberá adjuntar documentación, en vigor en el momento de la matriculación, que acredite la aplicación de los descuentos marcados.

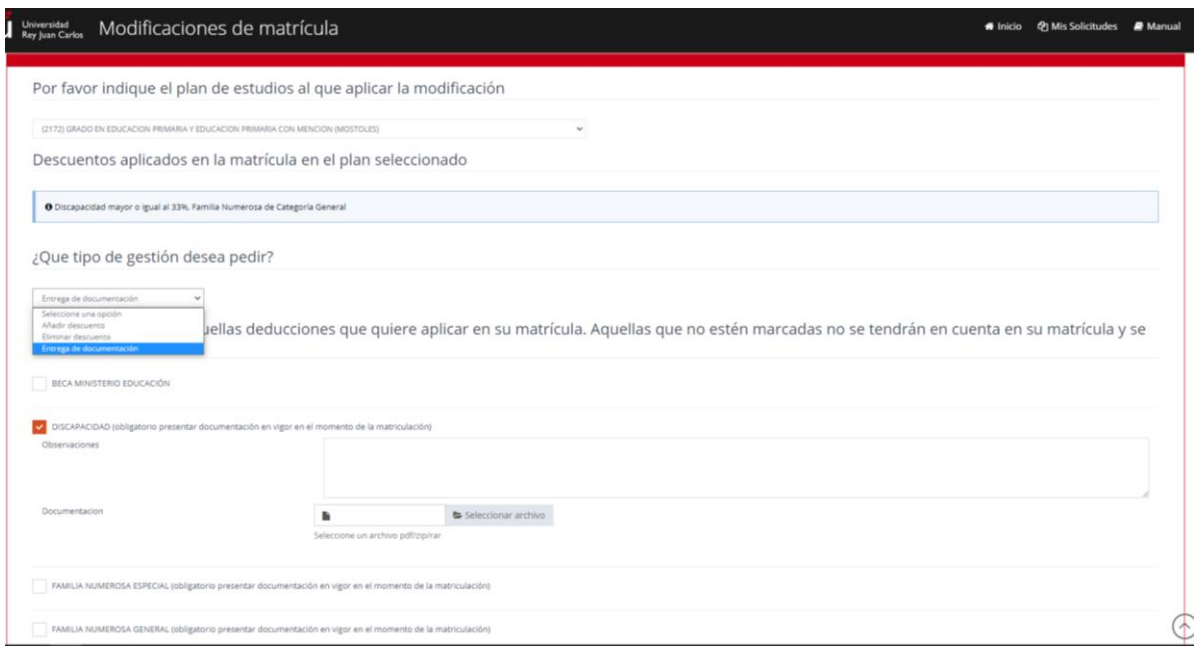

**Paso 4.3: Modificar Forma de Pago:** El estudiante que desee cambiar la forma de pago de su matrícula deberá indicar el tipo de pago al que desea cambiar, Pago Único o Pago Fraccionado.

En caso de marcar la forma de pago como Pago Fraccionado, el estudiante deberá indicar el número de cuenta IBAN al que desea que se le domicilien los recibos del  $2^a$  plazo al  $8^o$ . Igualmente deberá indicar el nombre y apellidos y documento de identidad del titular de la cuenta para poder generarle la Orden SEPA.

Según establece la normativa SEPA (reglamento 260/2012 del Parlamento Europeo y del Consejo) todo aquel estudiante que tenga los recibos domiciliados debe presentar una **orden de Domiciliación Bancaria**. **Dicha orden se descargará junto con el primer recibo de pago**, deberá ser **firmada por el titular de la cuenta,** a la que se ha solicitado la domiciliación, **de manera digital o manuscrita,** y **depositada en los buzones habilitados para ello en las Secretarías de Alumnos,** si la firma es manuscrita, o enviada al correo electrónico de su

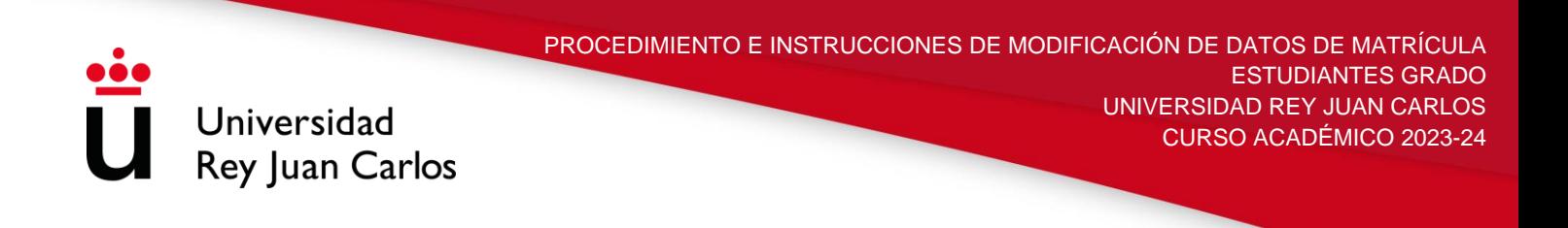

secretaría, si la firma es digital, antes del **10 de septiembre**. Los estudiantes que presenten esta documentación con posterioridad, y **siempre antes del 30 de septiembre**, deberán tener en cuenta que no podrán domiciliar el segundo recibo de pago, correspondiente al mes de octubre, y deberán hacer el abono mediante **recibo bancario**

Por último el estudiante deberá adjuntar **obligatoriamente** algún tipo de de documentación que acredite la veracidad del número de cuenta indicado, como por ejemplo un recibo domiciliado.

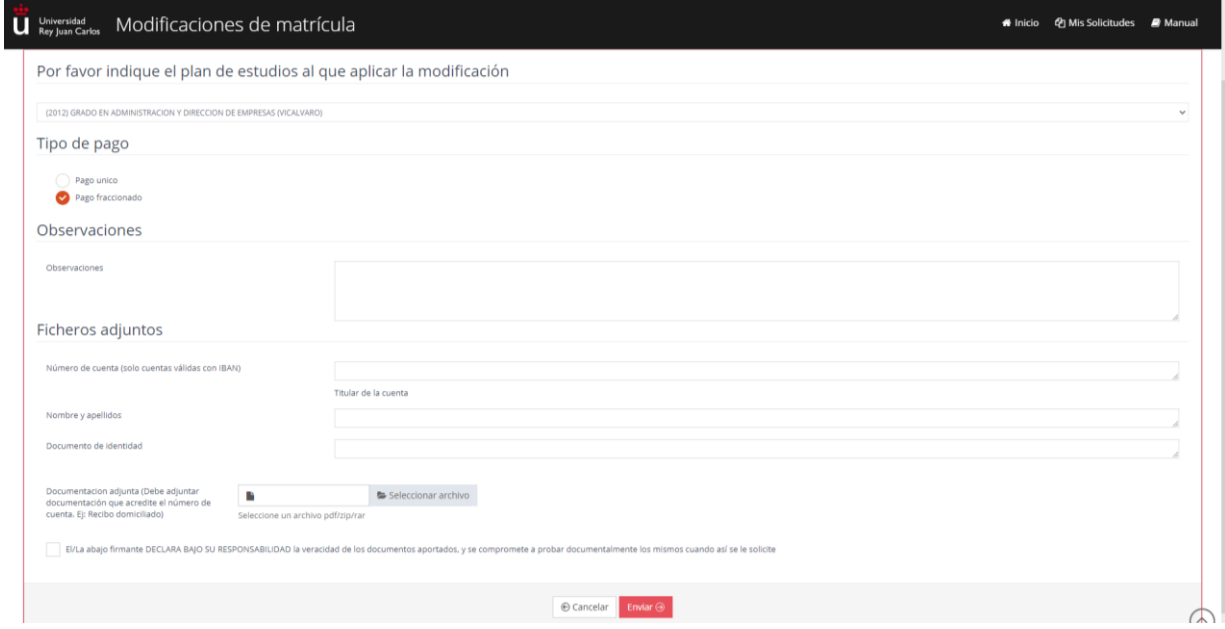

**Paso 5: Envío y estudio de solicitud:** En cualquiera de los casos anteriores de modificación, el estudiante deberá finalizar su solicitud marcando la opción de ENVIAR.

Una vez enviada, su solicitud será estudiada por su Secretaría de Estudiantes y esta valorará la concesión o denegación de la misma

**Paso RECLAMACIÓN:** El estudiante, si no está de acuerdo con la resolución, podrá solicitar en el plazo de **20 días** una reclamación que deberá realizar desde esta misma plataforma. Para ello deberá pinchar en el icono de color marrón de RECURSO, situado en la columna de Acciones, e indicar que asignaturas de las que han sido denegadas quiere reclamar.

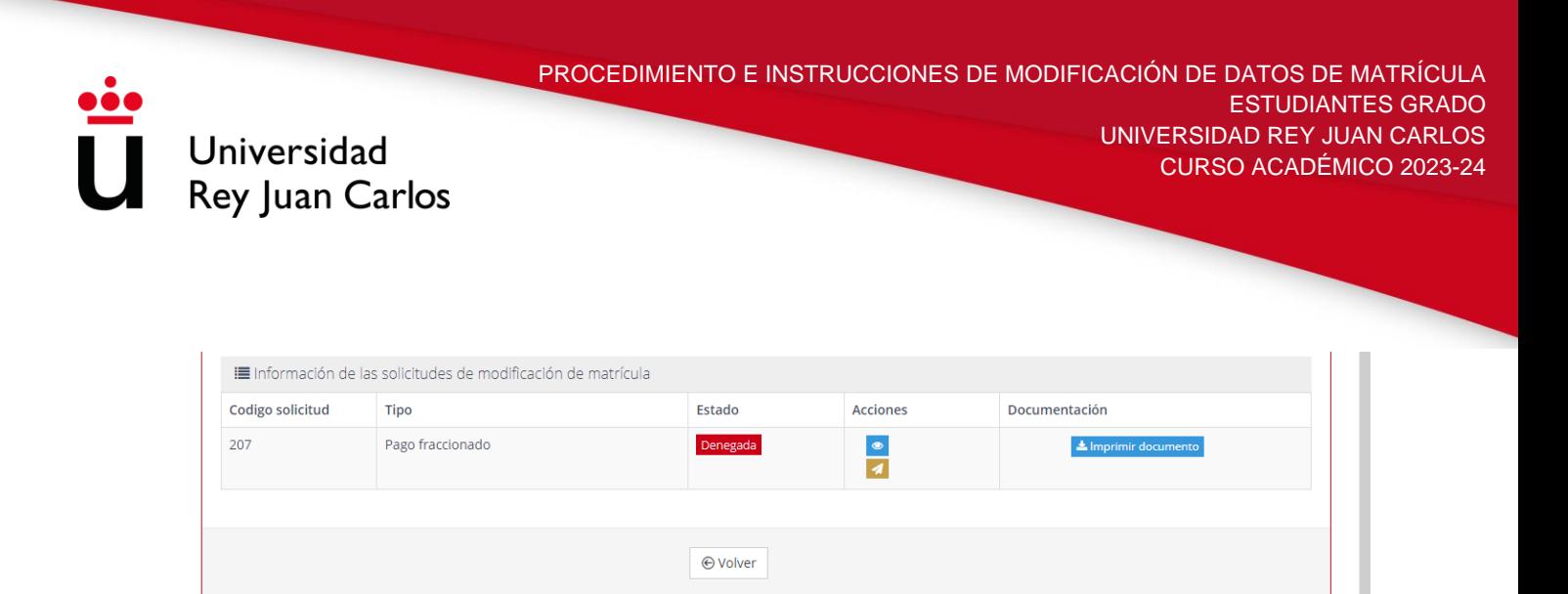

## **No se podrá reclamar la modificación de aquellos datos no solicitados en primera instancia**

Una vez realizada dicha reclamación, podrá comprobar el resultado de la misma, al igual que el resto de solicitudes en la plataforma.

**Paso RECURSO DE ALZADA:** En caso de no estar de acuerdo con la resolución de la reclamación, el estudiante podrá interponer un recurso de alzada ante el órgano superior jerárquico del que la dicta, en el plazo de **un mes** utilizando esta aplicación, o por cualquier otro de los procedimientos establecidos en el artículo 16 del Procedimiento Administrativo Común de las Administraciones Públicas, 39/2015 de 1 de octubre.

Para ello deberá pinchar en el icono de color negro de RECURSO ALZADA, situado en la columna de Acciones, e indicar que asignaturas de las que han sido denegadas quiere reclamar

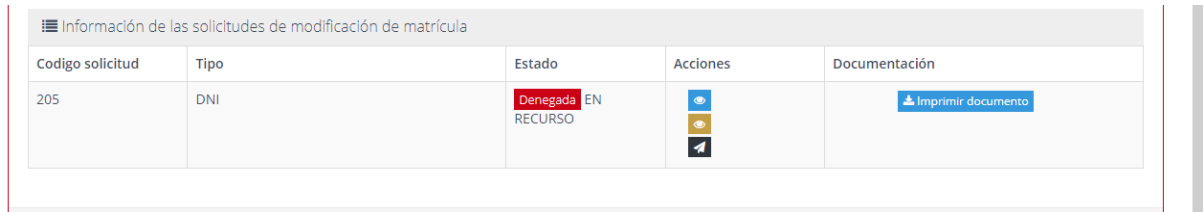

**Comprobación** El estudiante podrá ver en todo momento, desde esta plataforma, el estado de su solicitud. Existen distintos estados por los que pasa una modificación:

Pendiente: El estudiante ha realizado la solicitud de modificación y ha sido enviado a un gestor. En estado Pendiente puede anular su solicitud.

En Trámite: El gestor ha comprobado la documentación y tras ver que es correcta, este ha comenzado el trámite de su solicitud.

Datos erróneos: El gestor ha comprobado la documentación y ha detectado que falta documentación o que dicha documentación es errónea. El estudiante deberá presentar la documentación requerida en un plazo de 10 días.

Tramitada: El gestor ha resuelto la solicitud y el estudiantes puede comprobar si ha sido aceptada o denegada (con los motivos de la denegación) al entrar en la solicitud. **Una solicitud tramitada no implica la concesión de la misma**.